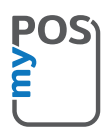

# Glückwunsch zum Kauf eines myPOS Mini Ice-Geräts

einem revolutionären papierlosen Mobil-Terminal, mit dem Sie unterwegs Kredit- und Debitkartenzahlungen sicher annehmen können!

Bevor Sie Ihr neues myPOS Mini Ice-Zahlungsterminal verwenden, melden Sie sich bitte auf www.mypos.com an, um ein kostenloses E-Geld-Konto zu eröffnen und das myPOS Mini Ice-Gerät zu aktivieren.

## So gelingt Ihnen der Einstieg:

## 1. Zahlungen annehmen

Tippen Sie auf dem Startbildschirm auf Zahlungen und geben Sie den Betrag ein. Tippen Sie auf **Weiter**. Von der Karte Ihres Kunden abhängig, führen Sie die Karte unten in den Kartenleser ein, ziehen Sie sie an der Seite durch oder halten Sie die Karte oder das Smartphone über den NFC-Leser, um die Zahlung zu verarbeiten.

## 2. Eine Transaktion stornieren

Es kann nur die zuletzt durchgeführte Zahlung oder Gutschrift storniert werden.

Tippen Sie auf dem Startbildschirm auf **Zahlungen**. Wählen Sie im Hauptmenü in der oberen linken Ecke die Option **Storno Letzte Buchung**. Es werden Ihnen Angaben zu der zuletzt genehmigten Zahlung/Gutschrift angezeigt. Tippen Sie auf **Bestätigen**.

## 3. Eine Gutschrift vornehmen

Tippen Sie auf dem Startbildschirm auf **Zahlungen**. Wählen Sie im Hauptmenü in der oberen linken Ecke die Option **Gutschrift** aus. Geben Sie den Betrag ein und tippen Sie auf **Weiter**. Von der Karte Ihres Kunden abhängig, führen Sie die Karte unten in den Kartenleser ein, ziehen Sie sie an der Seite durch oder halten Sie die Karte oder das Smartphone über den NFC-Leser, um die Zahlung zu verarbeiten.

## 4. Einen Beleg ausstellen

Nach einer erfolgreichen Transaktion werden Sie automatisch zu dem Menü **Beleg** weitergeleitet. Hier stehen drei Optionen zur Verfügung – Sie können den Beleg per E-Mail oder SMS versenden oder die Ausstellung abbrechen. Wählen Sie den E-Mail-Button und geben Sie die E-Mail-Adresse des Kunden ein, um den Beleg per E-Mail zu verschicken. Wählen Sie den SMS-Button und geben Sie die Mobilnummer des Kunden ein, um einen E-Beleg per SMS zu verschicken. Wählen Sie den Abbrechen-Button, um das Ausstellen des Belegs abzubrechen.

Bitte bedenken Sie, dass das myPOS Mini Ice ein umweltfreundliches und papierloses Gerät ist. Falls Sie Ihren Kunden einen Beleg für die Transaktion ausstellen möchten, verwenden Sie bitte eine der oben beschriebenen Optionen – SMS oder E-Mail.

## 5. Einen Top-Up ausführen

Tippen Sie auf dem Startbildschirm auf Top-Up. Geben Sie die Mobilnummer des Kunden mit Landesvorwahl ein. Tippen Sie auf Weiter und wählen Sie einen Mobilfunkanbieter aus. Wählen Sie einen Betrag aus oder geben Sie einen ein und tippen Sie auf Weiter. Ihnen werden Angaben zu dem Top-Up-Vorgang angezeigt. Tippen Sie auf Bestätigen.

#### 6. Die POS-Software aktualisieren?

Nichts leichter als das! Sie werden benachrichtigt, sobald ein Update verfügbar ist. Folgen Sie dann einfach diesen Schritten:

Tippen Sie auf dem Startbildschirm auf **Einstellungen** und wählen Sie "Software Update". Das Gerät sucht dann automatisch nach Updates, lädt sie herunter und installiert sie. Berühren Sie dann den Bildschirm, um das Gerät auszuschalten und schalten Sie es danach wieder ein. Profitieren Sie von den Verbesserungen!

Noch Fragen? Besuchen Sie bitte unseren FAQ-Bereich auf www.mypos.com